# Konfiguration reservierter MAC-Adressen auf den Managed Switches der Serie 300  $\overline{a}$

## Ziel

Reservierte MAC-Adressen sind eine Möglichkeit, den ordnungsgemäßen Datenverkehr zu einem bestimmten MAC-Adressziel zu gewährleisten. Sie können eine MAC-Adresse so konfigurieren, dass sie Pakete empfängt und weiterleitet oder bestimmte Pakete verwirft. Mit den Managed Switches der Serie 300 können Sie MAC-Adressen als reservierte MAC-Adressen zuweisen, um Pakete zu filtern, die für diese reservierten MAC-Adressen bestimmt sind, und entscheiden, ob diese Pakete überbrückt und weitergeleitet oder verworfen werden sollen.

In diesem Dokument wird erläutert, wie reservierte MAC-Adressen auf den Managed Switches der Serie 300 konfiguriert werden.

#### Anwendbare Geräte

·Managed Switches der Serie SF/SG 300

### Softwareversion

·1.3.0.62

## Konfiguration reservierter MAC-Adressen

Schritt 1: Melden Sie sich beim Webkonfigurationsprogramm an, und wählen Sie MAC Address Tables > Reserved MAC Addresses (MAC-Adresstabellen > Reservierte MAC-Adressen). Die Seite Reservierte MAC-Adressen wird geöffnet:

Schritt 2: Klicken Sie auf Hinzufügen. Das Fenster Reservierte MAC-Adresse hinzufügen wird angezeigt.

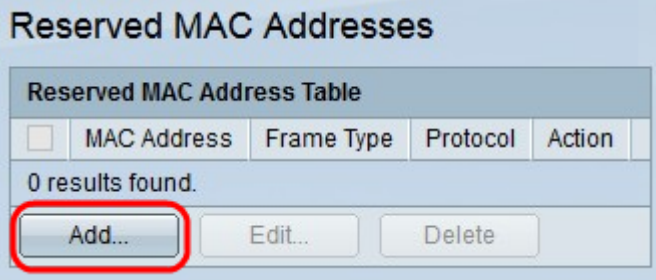

Schritt 3: Wählen Sie aus der Dropdown-Liste MAC Address (MAC-Adresse) die MAC-Adresse aus, die Sie reservieren möchten.

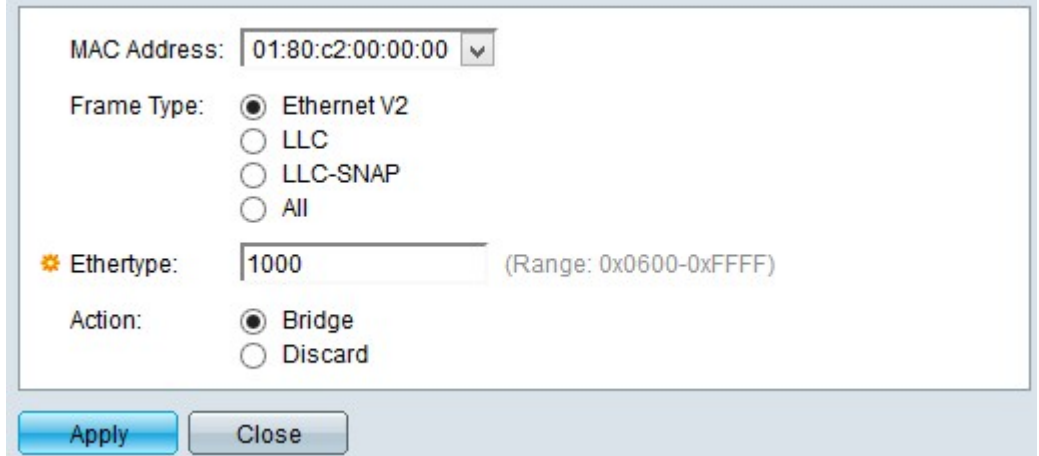

Schritt 4: Klicken Sie auf einen der Frame-Typen im Feld Frame Type (Frame-Typ), um die Pakete zu filtern, die für die ausgewählte MAC-Adresse bestimmt sind. Folgende Optionen stehen zur Verfügung:

·Ethernet V2 - Diese Option gilt für Frames der ETHERNET-Version 2 für die spezifische MAC-Adresse.

- Ethertype - Geben Sie in diesem Feld die Protokollnummer im Hexadezimalformat ein, das aus dem ETHERNET V2-Frame gefiltert werden soll.

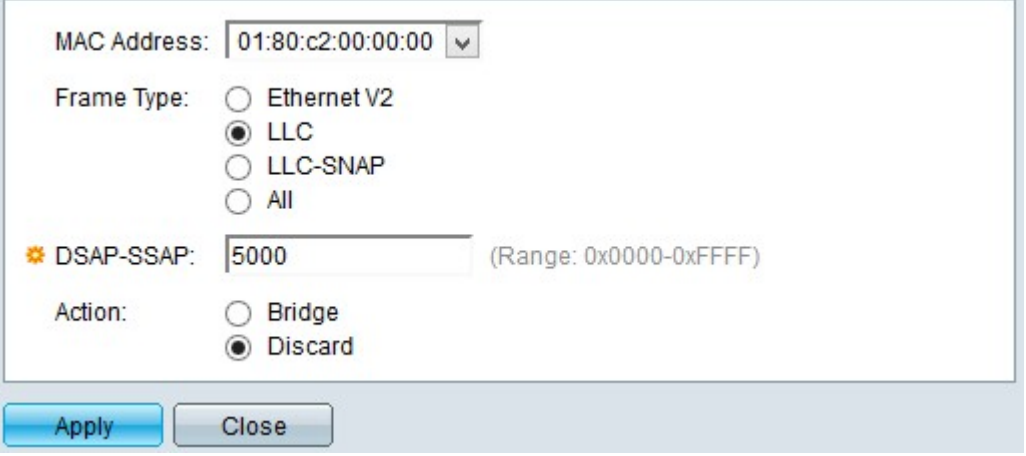

·LLC: Diese Option gilt für LLC-Pakete (Logical Link Control) für die spezifische MAC-Adresse. LLC fungiert als Brücke zwischen der Sicherungsschicht und der Netzwerkschicht.

- DSAP-SSAP - Geben Sie in dieses Feld entweder die DSAP-Adresse (Destination Service Access Point) oder die SSAP-Adresse (Source Service Access Point) im hexadezimalen Format des LLC-Pakets ein, das Sie filtern möchten.

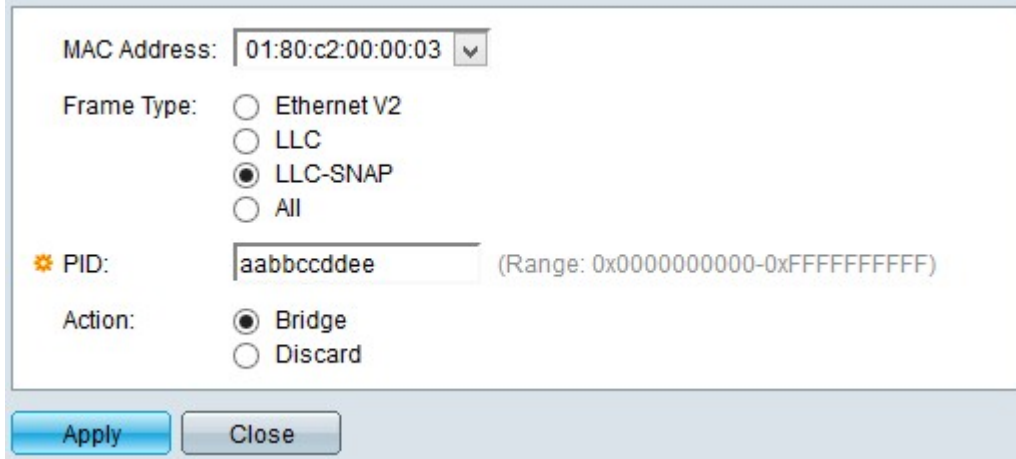

·LLC-SNAP - Diese Option gilt für LLC-SNAP-Pakete (Logical Link Control/Sub-Network Access Protocol) für die spezifische MAC-Adresse. SNAP ist ein Protokoll für Multiplexing und arbeitet mit LLC-Netzwerken zusammen, um IP-Pakete zwischen der Netzwerkschicht und der Sicherungsschicht zu überbrücken.

- PID - Geben Sie in diesem Feld den Protocol Identifier (PID) im hexadezimalen Format des LLC-SNAP-Pakets ein, das gefiltert werden soll.

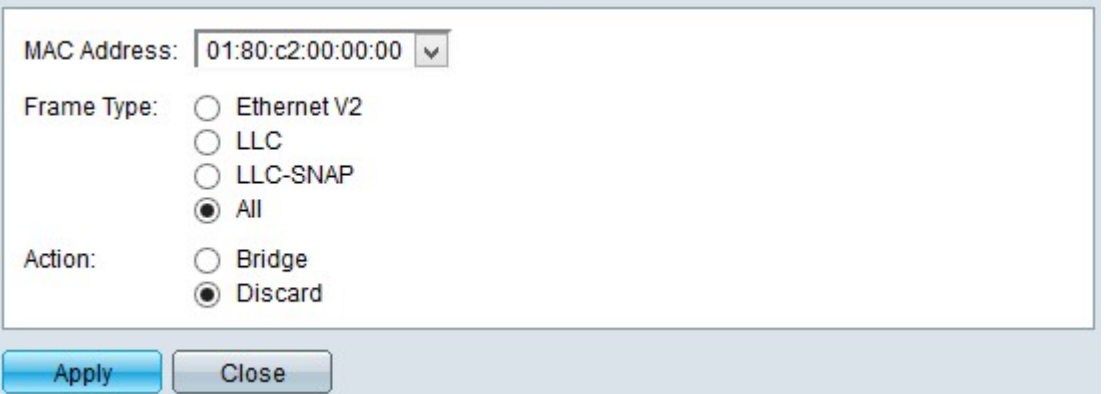

·All (Alle): Diese Option gilt für alle Frames für die spezifische MAC-Adresse.

Schritt 5: Klicken Sie auf eine der Aktionen, die der Switch ausführen kann, wenn ein Frame eingeht, der den konfigurierten Kriterien entspricht. Folgende Optionen stehen zur Verfügung:

·Discard (Verwerfen): Diese Option löscht das Paket.

·Bridge (Bridge): Diese Option leitet das Paket an alle VLAN-Mitglieder weiter.

Schritt 6: Klicken Sie auf Übernehmen. Eine neue MAC-Adresse ist reserviert.

Die Tabelle für reservierte MAC-Adressen sollte jetzt Konfigurationsänderungen anzeigen.

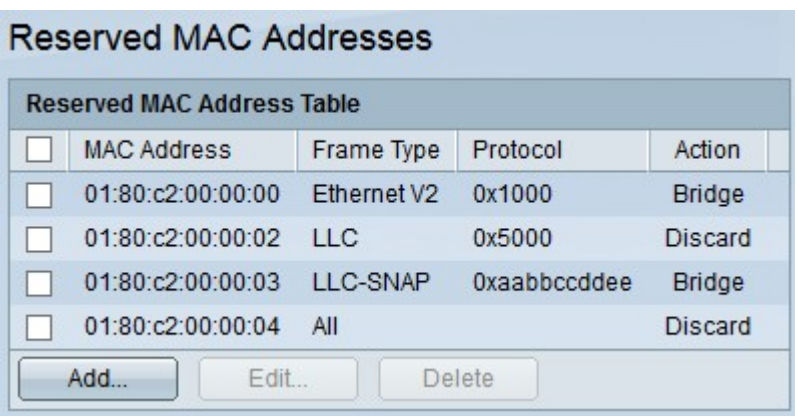

Schritt 7: (Optional) Um einen Eintrag in der Tabelle für reservierte MAC-Adressen zu bearbeiten, aktivieren Sie das Kontrollkästchen des Eintrags, den Sie bearbeiten möchten, und klicken Sie dann auf Bearbeiten.

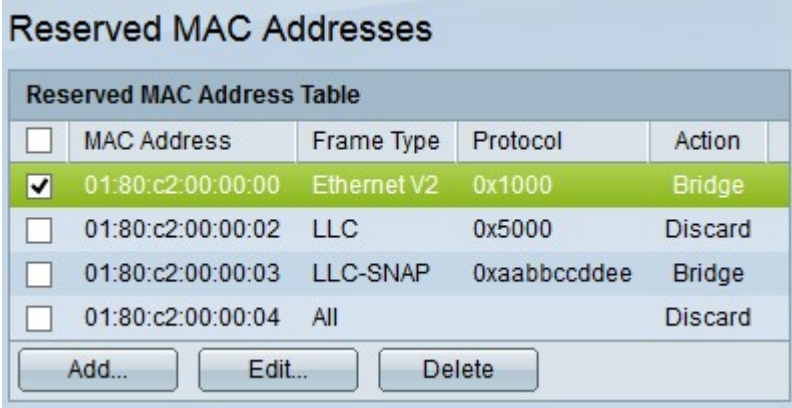

Schritt 8: (Optional) Um einen Eintrag in der Tabelle für reservierte MAC-Adressen zu löschen, aktivieren Sie das Kontrollkästchen des Eintrags, den Sie löschen möchten, und klicken Sie dann auf Löschen.